## **HOW TO SCAN**

- 1. Tap your card on the copier
- 2. Place your document on the glass
- 3. Press **OK** to any messages
- 4. Tap **Scan** on the screen

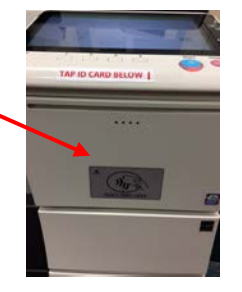

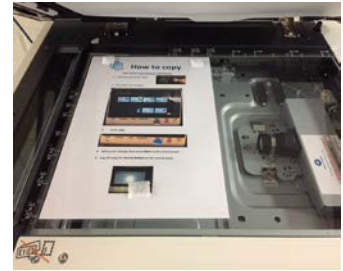

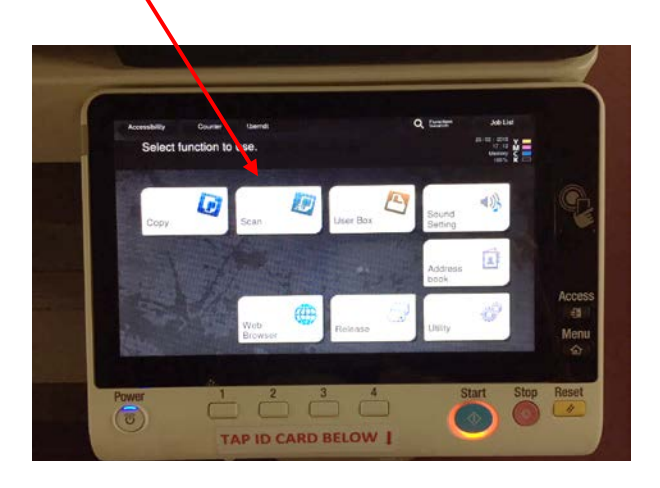

5. Tap **"Email me"** on the screen

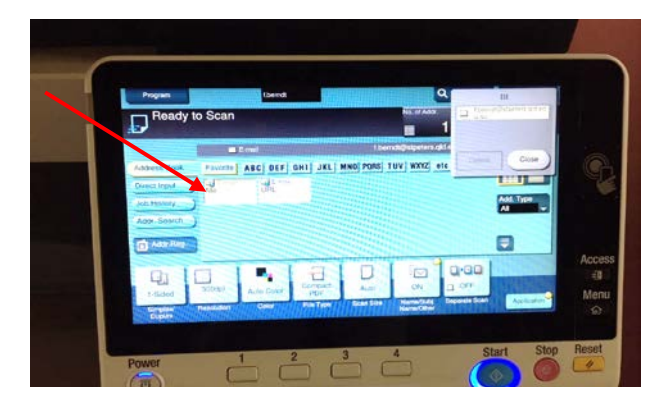

6. For **individual pages** press **Start.** Then **Log off** using the **Access** button on the RHS of control panel

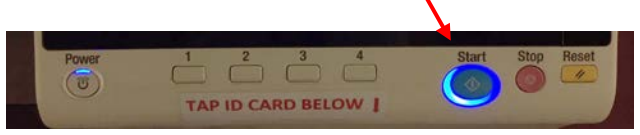

- 7. For **multiple pages** scanned into a single file:
	- Press the **Application** button bottom right on the screen
	- Swipe across the top of the screen to select S**eparate scan** and turn this **ON**
	- Press the **Start** button to scan each page of the document
	- Press the **Finish** button once all pages are scanned
	- Press **Start** to send the file to your email
	- **Log off** using the **Access** button on the RHS of the control panel